## **Packet Capture Functionality Alternation Configuration Configuration XXX-XXXXX HOW TO GUIDE**

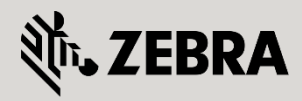

February, 2011 Revision 1.4

© 2015 ZIH Corp. All rights reserved. Zebra and the Stylized Zebra Head are trademarks of ZIH Corp, registered in many jurisdictions worldwide. All other trademarks are property of their respective owners.

## **Table of Contents**

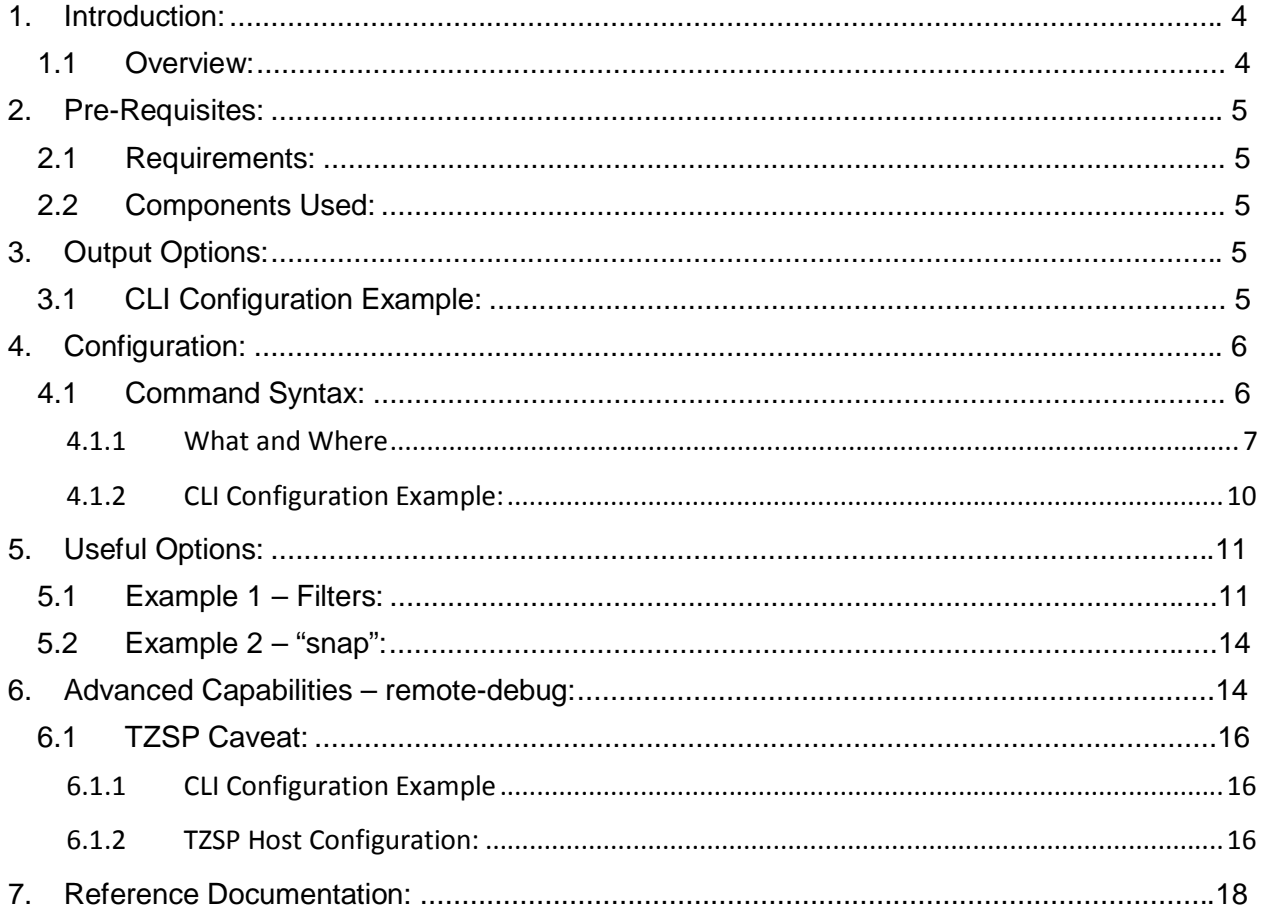

# **Figures**

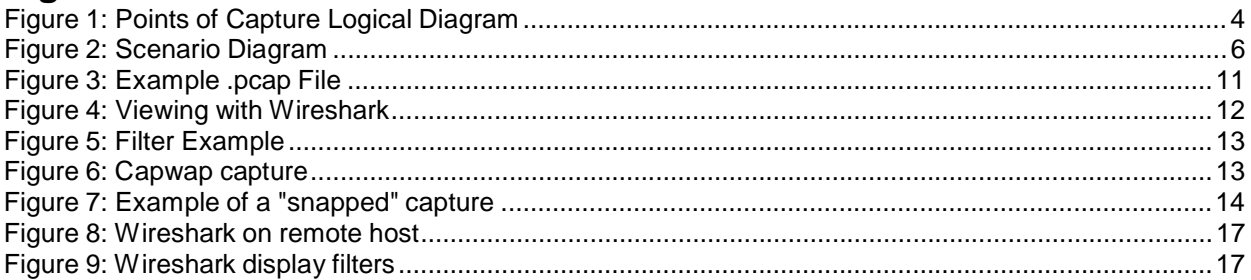

# **Excerpts**

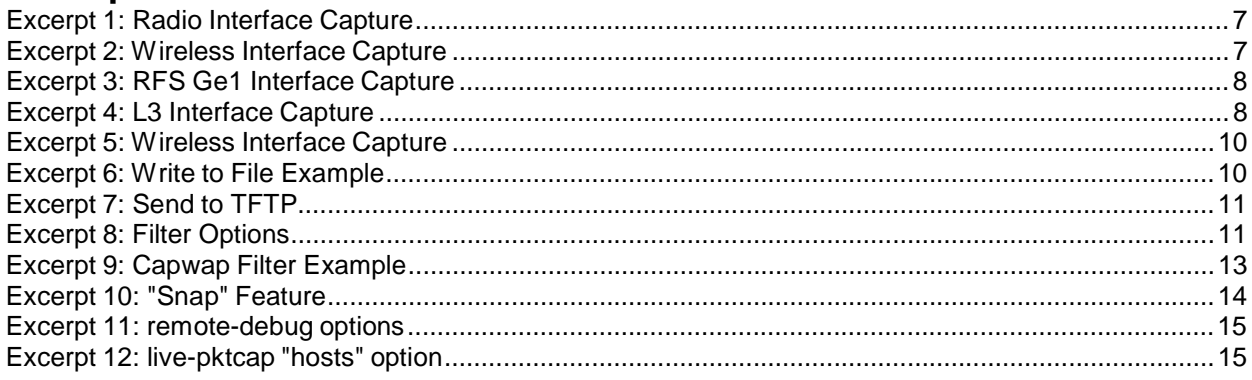

# **1. Introduction:**

The WiNG platform includes many troubleshooting and diagnostic features to help the administrator in determining root cause and effect of many various problems that inhibit communications. The robust troubleshooting feature set built in to Zebra's WiNG software affords network administrators the ability to troubleshoot at any point in the WLAN infrastructure and the edge network.

One of these features is the built-in packet capture function, which is a command-line based tool. The purpose of this paper is to introduce the reader to the "pktcap" and "remote-debug" commands that allow traces to be captured and analyzed. It also gives a brief overview of some of the functionality this powerful command gives the network administrator.

# **1.1 Overview:**

In WiNG 5.x, the "pktcap" command becomes much more robust in functionality. It now includes the ability to:

 Capture at the core or the edge of the wireless network (i.e. – RFS switch and / or the access points)

Capture on any physical interface (Ethernet, radio, radio interface module (rim), etc.)

Capture on any logical interface (bridge, vlan, wireless, vpn, etc.)

Capture based on applied rules (deny, drop)

 Capture to to remote destinations (tftp, ftp or a Tazman Sniffer Protocol (tzsp) host via the remote-debug command)

WiNG 5 now gives a network administrator fully distributed packet capture capabilities to perform troubleshooting at a very granular level. The following diagram represents points at which packet capture can be executed as related to an access point running WiNG 5; every logical and physical boundary can facilitate captures in both inbound and outbound directions:

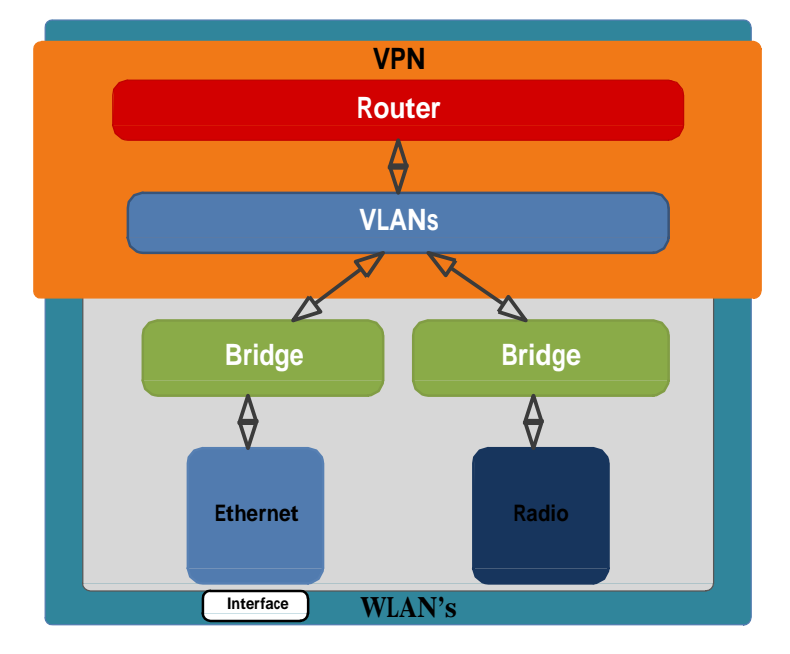

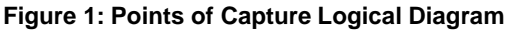

# **2. Pre-Requisites:**

# **2.1 Requirements:**

As of this writing, the following requirements must be met in order to utilize the packet capture feature described herein:

An RFS switch running WiNG version 5.0.0.0-107R or later.

AP650's or AP71731's running version 5.0.0.0-107R or later.

## **2.2 Components Used:**

The information in this document is based on the following Zebra hardware and software versions:

1 x RFS4010 running version 5.0.0.0-107R.

1x AP7131 running version 5.0.0.0-107R.

1x Laptop

1x mobile client – in this case, an Apple iPhone 4

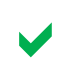

Registered users may download the latest software and firmware from the Zebra Technical Support Site [http://support.symbol.com.](http://support.symbol.com/)

# **3. Output Options:**

By default, the "pktcap" feature will capture to the terminal / console from which it was started in real time. It will capture up to 50 packets, scrolling them by on the console. However this behavior is configurable; options include:

Save to local file in flash; file can be named

Locally saved captures can be up to 1M packets

Save to a tftp or ftp host

 Capture to a remote TZSP host for real-time analysis with applications such as Wireshark. This is further discussed in section 6 (Advanced Capabilities).

# **3.1 CLI Configuration Example:**

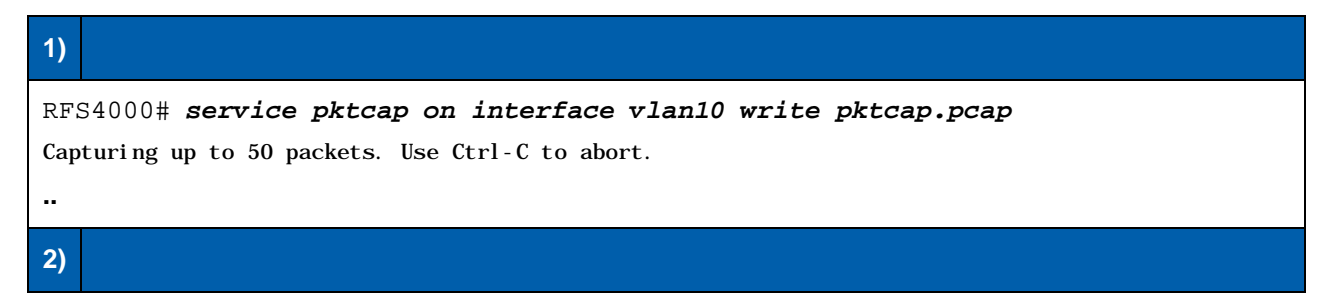

### RFS4000# *dir*

Directory of flash:/.

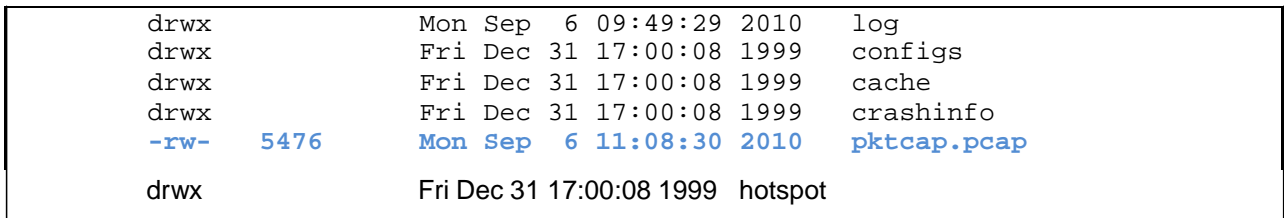

# **4. Configuration:**

The following diagram depicts the setup:

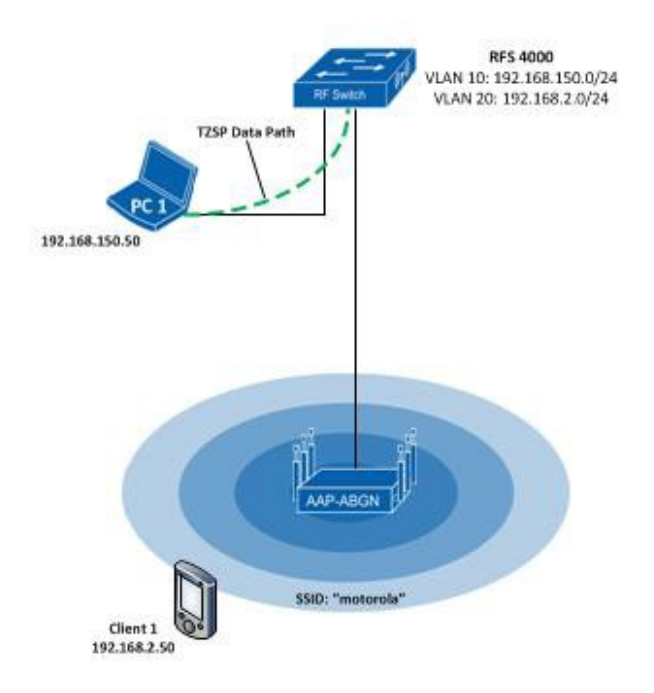

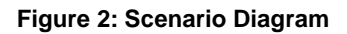

## **4.1 Command Syntax:**

"Pktcap" is a sub-command to the "service" command, as seen below:

```
rfs4000-22A3AC#service ?
  advanced-wips Advanced WIPS service commands 
                        Reset functions
  cli-tables-expand Expand the cli-table in drapdown format
  ..
  .
  mint MiNT protocol<br>
pktcap Start packet
                        Start packet capture
  pm Process Monitor<br>
radio               Radio parameter
                        radio Radio parameters
  ..
  .
```
#### **rfs4000-22A3AC#service pktcap on ?**

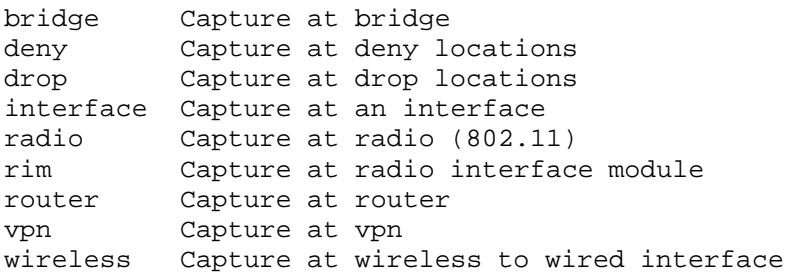

As can be seen via the help feature, there are many options right away to use with the "pktcap" command. The packet capture feature of WiNG 5 allows the administrator to save the capture by various methods so that it can be reviewed later using a capture / decoding application such as Wireshark.

### **4.1.1 What and Where**

One of the first questions that may come up for many administrators is *where* do I capture to see the data I want or *what* data will I see at "*named*" interface? These are good questions and to answer, it helps to logically think about the flow of data from the wireless client to the point that it enters the supporting wired infrastructure. A couple examples are included below:

### **4.1.1.1 At the Access Point**

From client to AP, layer-2 connectivity data can be captured. Packets between immediate L2 devices (wireless client mac, data switch mac where AP is plugged in) and the mac-address of the BSS (particular SSID) are seen, and these packets are encrypted (if using encryption on the WLAN).

#### **Excerpt 1: Radio Interface Capture**

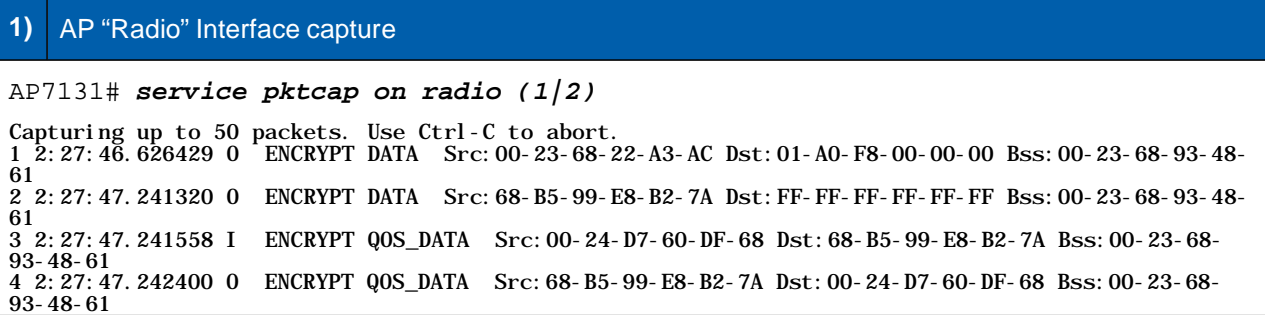

To capture packets as they leave the AP, headed either for the infrastructure or the controller, capture at the "wireless" interface, which is from the wireless medium to the wired medium. At this point there will be wireless infrastructure overhead packets (MiNT) as well as the unencrypted data between wireless clients and the infrastructure.

#### **Excerpt 2: Wireless Interface Capture**

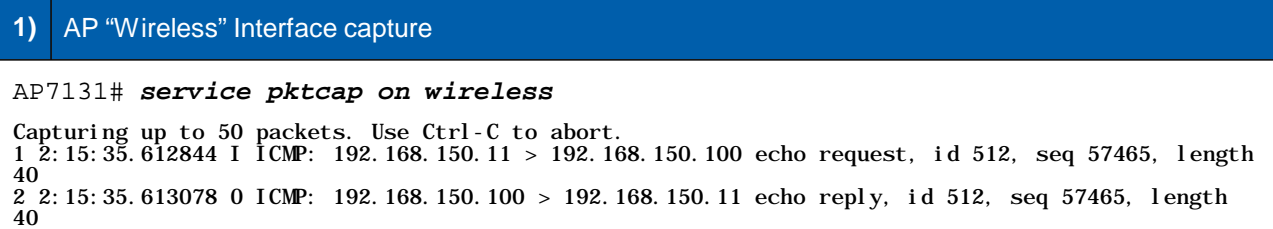

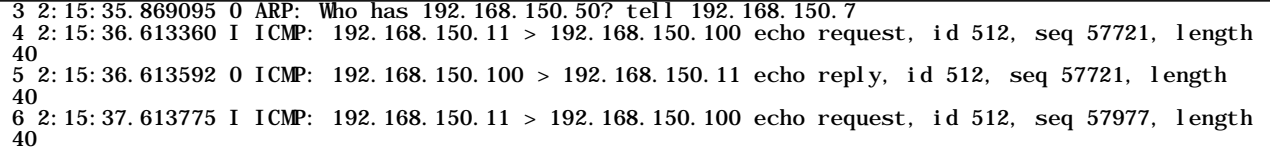

### **4.1.1.2 At the RFS (Controller)**

Unless the controller includes built-in radios (i.e. rfs4011), then capturing at the "radio" or "wireless" interfaces will yield nothing; the commands will be accepted, but you'll e waiting quite a while to see any packets as none are being capture.

 On the RFS, it makes sense to capture on physical interfaces (ge*x*, up1), L3 logical interfaces (interface vlan1) or the *bridge* interface. And depending on which point you choose, you will see MiNT infrastructure packets and / or unencrypted client data packets. In the first example below, the AP7131 is plugged directly into an rfs4010. Thus, we can expect to see client data packets, broadcast / multicast packets from the AP as well as the controller and also direct communication MiNT packets between the AP and the controller (not all types were included in the excerpt).

#### **Excerpt 3: RFS Ge1 Interface Capture**

### **1)** RFS "Ge1" Interface Capture

#### RFS4000# *service pktcap on interface ge1*

Capturing up to 50 packets. Use Ctrl-C to abort. 1 2:44:57.639687 I ICMP: 192.168.150.11 > 192.168.150.7 echo request, id 512, seq 46976, length 40 2 2:44:57.640284 O ICMP: 192.168.150.7 > 192.168.150.11 echo reply, id 512, seq 46976, length 40 3 2:44:57.963710 O MINT 00-23-68-22-A3-AC > 01-A0-F8-00-00-00 | DGRAM 68.22.A3.AC/0 ><br>00.00.00.00/12 router<br>4 2:44:58.263696 O MINT 00-23-68-22-A3-AC > 01-A0-F8-00-00-00 | DGRAM 68.22.A3.AC/0 > 00.00.00.00/12 router 5 2:44:58.639721 I ICMP: 192.168.150.11 > 192.168.150.7 echo request, id 512, seq 47232, length 40 6 2:44:58.640280 O ICMP: 192.168.150.7 > 192.168.150.11 echo reply, id 512, seq 47232, length 40 7 2:44:59.639750 I ICMP: 192.168.150.11 > 192.168.150.7 echo request, id 512, seq 47488, length 40 8 2:44:59.640403 O ICMP: 192.168.150.7 > 192.168.150.11 echo reply, id 512, seq 47488, length 40<br>9 2:45:00.626974 I MINT 00-23-68-93-13-CC > 01-A0-F8-00-00-00 | DGRAM 68.93.13.CC/0 > 00.00.00.00/12 router

**Note:** Notice that direction of the packet is indicated by (I | O) after the timestamp and before the protocol type.

Of course, on a L3 interface, we can expect to see L3 data. The following example shows data packets from the HTTP GUI on the RFS, various ARP data as well as the ICMP echo / reply packets from a client to the controller

#### **Excerpt 4: L3 Interface Capture**

### **1)** RFS "vlan1" L3 Interface Capture RFS4000# *service pktcap on interface vlan1* 9 3:00:32.561239 I ICMP: 192.168.150.11 > 192.168.150.100 echo request, id 512, seq 23684, length 40 10 3:00:32.561384 O ICMP: 192.168.150.100 > 192.168.150.11 echo reply, id 512, seq 23684, length 40 11 3:00:32.884424 O TCP: 192.168.150.100 > 192.168.150.7 ports 80 > 4431, data length 317, PA, DF 12 3:00:32.988723 I ARP: Who has 192.168.150.100? tell 192.168.150.7 13 3:00:32.988736 O ARP: 192.168.150.100 is at 00-23-68-22-A3-AC

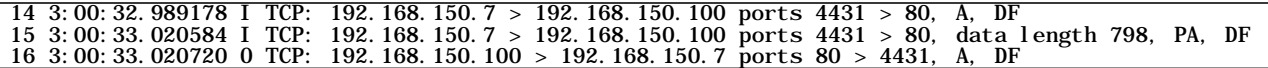

### **4.1.1.3 Remote-Dubug "Distributed" Capture**

Discuss more later, the remote-debug feature allows for promiscuous capture of all traffic a device hears. It is similar to having a "distributed" capture system in place. In this way, if one wishes to see what kind of traffic is in the air in a specific area, then this method can be used to capture all the packet in the air as heard by the device that remote-debug is executed on.

The difference is that "pktcap" captures traffic traversing a specific device and so the clients associated to that device will be seen as well as traffic sourced from or destined to the particular device that "pktcap" is executed at. With remote-debug live-cap executed at an access-point, traffic from any client heard by that device will be captured, whether the client is associated to that access point or not. Additionally, the access point may pick up management frames (probe requests, responses, beacons, etc.) from neighboring WLAN's in other buildings, for other companies.

## **4.1.2 CLI Configuration Example:**

Connecting to the AP7131 in the diagram and issuing a simple wireless capture

### **Excerpt 5: Wireless Interface Capture**

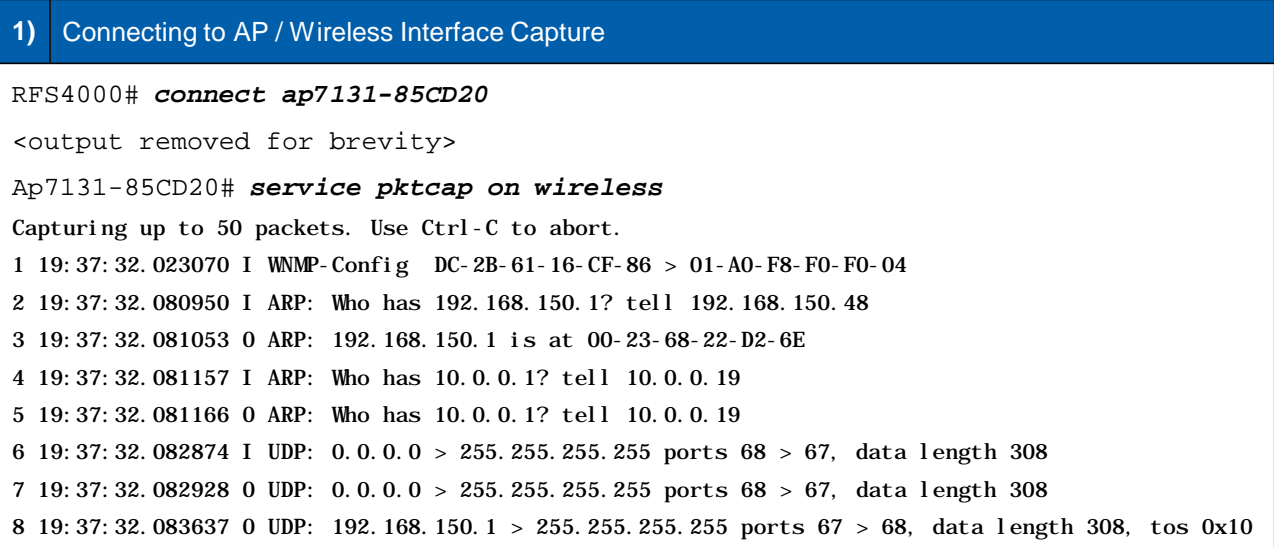

In the above example, a packet capture to the console was started and then the iPhone client was connected to the WLAN (only the first 8 packets were included in the text).

In the following example, a simple capture to a file of the same action was performed, but this time at the RFS4000 switch:

### **Excerpt 6: Write to File Example**

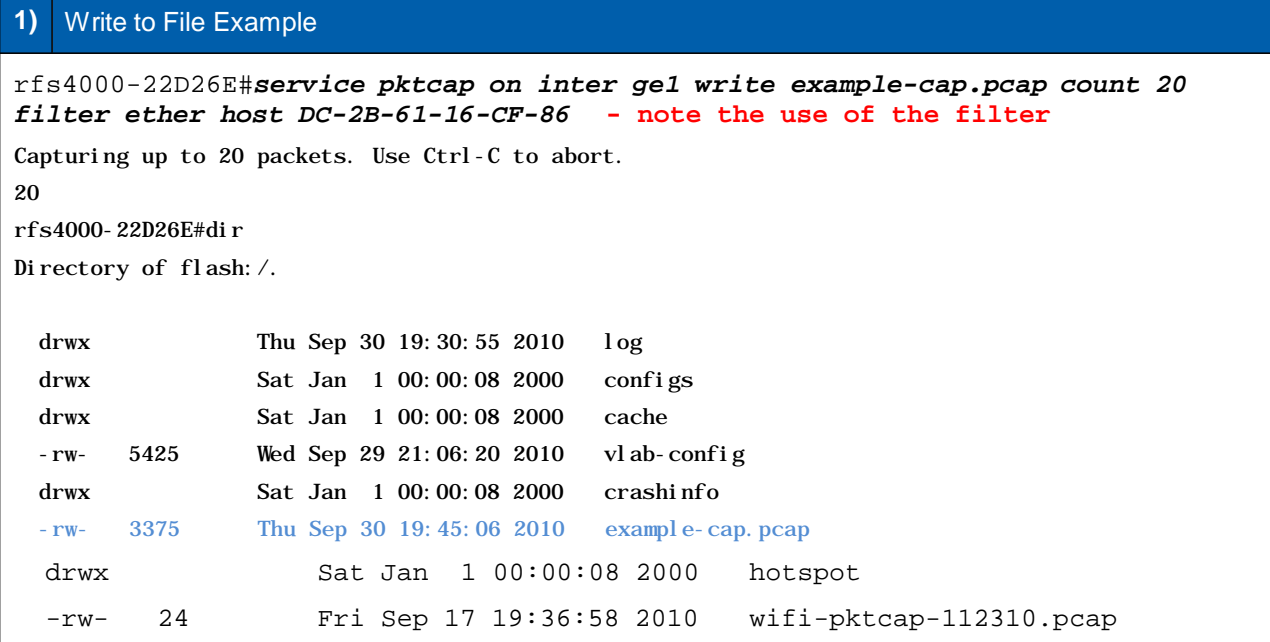

And to view the file using Wireshark, we simple copy the file to our laptop using tftp (the older the Andre [\(http://tftpd32.jounin.net/\)](http://tftpd32.jounin.net/) running in this example):

### **Excerpt 7: Send to TFTP**

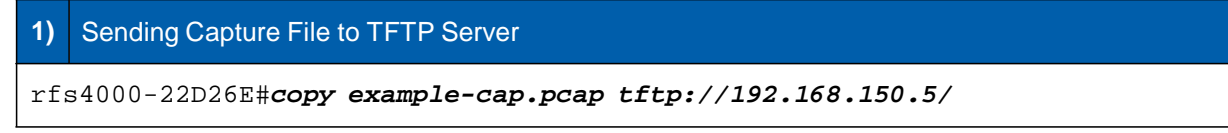

We can then open the file to view the contents:

| <b>E</b> TRANSFER                                                                                                   |                                               |                                    |                     |  |  |  |  |  |  |  |
|----------------------------------------------------------------------------------------------------|-----------------------------------------------|------------------------------------|---------------------|--|--|--|--|--|--|--|
| Edit<br>View<br>Favorites<br>Help<br>File<br><b>Tools</b>                                                           |                                               |                                    |                     |  |  |  |  |  |  |  |
| $\mathbb{B}\otimes\mathsf{X}\mathsf{S}\vert\mathbb{m}$ .<br>Folders<br>$\bigodot$ Back $\cdot$ $\bigodot$<br>Search |                                               |                                    |                     |  |  |  |  |  |  |  |
| Address D:\TRANSFER                                                                                                 |                                               |                                    |                     |  |  |  |  |  |  |  |
| $\times$<br>Folders                                                                                                 | Name $\triangleq$                             | Size  <br>Type                     | Date Modified       |  |  |  |  |  |  |  |
| <b>B</b> Desktop                                                                                                    | □5.0.2.0                                      | File Folder                        | 12/6/2010 8:39 AM   |  |  |  |  |  |  |  |
| □ in My Documents                                                                                                   | winprius2                                     | File Folder                        | 11/16/2010 12:37 PM |  |  |  |  |  |  |  |
| Bluetooth Exchange Folder                                                                                           | $\equiv$ 4.2 release notes.txt                | Text Document<br>214 KB            | 11/10/2010 12:48 PM |  |  |  |  |  |  |  |
| Captures & Logs                                                                                                    | 圆 AP650-5.0.2.0-035B.imq                      | 9,916 KB<br>IMG File               | 11/10/2010 7:26 PM  |  |  |  |  |  |  |  |
| Downloads<br>FA                                                                                                    | AP7131-5.0.0.0-107R.bin                       | VLC media file (.bin)<br>28,597 KB | 11/12/2010 3:34 PM  |  |  |  |  |  |  |  |
| My Music<br>ਰ                                                                                                    | <b>B</b> AP7131-5.0.0.0-107R.img              | 13,743 KB<br>IMG File              | 11/24/2010 7:07 AM  |  |  |  |  |  |  |  |
| 皅<br>$\overline{+}$<br>My Pictures                                                                                  | <b>B</b> AP7131-5.0.2.0-035B-04010100018R.img | 22,551 KB<br>IMG File              | 11/10/2010 7:25 PM  |  |  |  |  |  |  |  |
| My Shapes                                                                                                    | AP7131-5.0.2.0-035B.bin                       | VLC media file (.bin)<br>32,182 KB | 11/10/2010 7:26 PM  |  |  |  |  |  |  |  |
| 罾<br>My Videos                                                                                                    | <b>5</b> AP7131-5.0.2.0-035B.img              | 16,130 KB<br>IMG File              | 11/10/2010 7:26 PM  |  |  |  |  |  |  |  |
| e č<br>Projects                                                                                                    | apn_04000100019R.bin                          | VLC media file (.bin)<br>25,769 KB | 11/12/2010 4:13 PM  |  |  |  |  |  |  |  |
| Best Buy                                                                                                    | apn 04010100018R.bin                          | VLC media file (.bin)<br>27,243 KB | 11/10/2010 7:27 PM  |  |  |  |  |  |  |  |
| Grainger                                                                                                    | ata example-cap.pcap                          | Wireshark capture file<br>4 K B    | 12/6/2010 9:20 AM   |  |  |  |  |  |  |  |
| Papers<br>E.<br>n                                                                                                   | MTS TM0004 SmartRF Config.txt<br>E            | Text Document<br>5 KB              | 11/13/2010 11:16 AM |  |  |  |  |  |  |  |
|                                                                                                    |                                               |                                    |                     |  |  |  |  |  |  |  |

**Figure 3: Example .pcap File**

# **5. Useful Options:**

# **5.1 Example 1 – Filters:**

Continuing with our example, there are a number of very useful options an administrator can use while performing troubleshooting with the packet capture functions. Some of these include on-the-fly filters and the ability to limit how much of a packet is captured. The list of filter options follows:

### **Excerpt 8: Filter Options**

```
1) Pktcap Filter Options
rfs4000-22D26E#service pktcap on inter ge1 write example-cap.pcap count 20 
filter ?
 LINE User defined packet capture filter (enclose in " if ( and ) are used): 
         ([not]]
         ether (host AA-BB-CC-DD-EE-FF|src AA-BB-CC-DD-EE-FF|dst
        AA-BB-CC-DD-EE-FF|
                broadcast | multicast) |
         (ip6|arp|ether proto <0.65535>)vlan <1-4095>|
```
priority  $\langle 0-7 \rangle$  wlan  $|1-2\rangle$  (host  $|src|dst$ ) A.B.C.D| (src|dst|) net A.B.C.D/M| ip (multicast|proto (<0-255>|PROTO)|)| tcp (fin|syn|rst|ack|)| udp| icmp| igmp| (src|dst|) port (<0-65535>|PORT)| capwap (data|ctrl|)| mint| radio <i ndex>| dot11 (data|mgmt|ctl|beacons|probes)| dot11 stype <num>|  $dot 11$  addr <num> AA-BB-CC-DD-EE-FF| dot11 bss AA-BB-CC-DD-EE-FF| (l2|l3|l4) u8 at <0-127> value <0-255> (mask <0-255>|)| (l2|l3|l4) u16 at <0-126> value <0-65535> (mask <0-65535>|)| (l2|l3|l4) u32 at <0-124> value <0-4294967295> (mask <0-4294967295>

One might notice that some of the files do not appear to have been the result of the "filter" option in the command. Take for instance packet 3 in Figure 4, which is a DHCP request packet. If you drill down into this packet, you will find that the request did initiate with the client specified in the filter, as seen in Figure 5.

|         | example-cap.pcap - Wireshark                                                                                                    |                             |                    |                        |             |              |  |                                                            | $ \Box$ $\times$ |
|---------|----------------------------------------------------------------------------------------------------|-----------------------------|--------------------|------------------------|-------------|--------------|--|------------------------------------------------------------|------------------|
|         | View Go Capture Analyze Statistics Telephony Tools Help<br>File<br>Edit                                                                                           |                             |                    |                        |             |              |  |                                                            |                  |
|         |                                                                                                    |                             |                    |                        |             |              |  |                                                            |                  |
| Filter: |                                                                                                    |                             |                    | Expression Clear Apply |             |              |  |                                                            |                  |
|         | Channel Offset:<br>FCS Filter: All Frames<br>$\triangledown$ Wireshark $\triangledown$<br>802.11 Channel:<br>$\triangledown$<br>Wireless Settings Decryption Keys |                             |                    |                        |             |              |  |                                                            |                  |
| No.     | <b>Time</b>                                                                                                    | Source                      | <b>Destination</b> | Protocol               | Length RSSI | Tx Rate Freq |  | Info                                                       |                  |
|         | 1 0.000000                                                                                                    | Apple_16:cf:86              | SymbolTe_f0:f0:04  | 0x8781                 | 38          |              |  | Ethernet II                                                |                  |
|         | 2 0.078167                                                                                                    | Apple 16:cf:86              | Netgear_90:e3:db   | ARP                    | 42          |              |  | who has 10.0.0.1? Tell 10.0.0.21                           |                  |
|         | 3 0.078937                                                                                                    | 0.0.0.0                     | 255.255.255.255    | <b>DHCP</b>            | 342         |              |  | DHCP Request - Transaction ID 0x685a3ea6                   |                  |
|         | 4 0.079534                                                                                                    | 192.168.150.1               | 255.255.255.255    | <b>DHCP</b>            | 342         |              |  | - Transaction ID 0x685a3ea6<br>DHCP NAK                    |                  |
|         | 5 0.080571                                                                                                    | fe80::de2b:61ff:fe1ff02::2  |                    | ICMPV6                 | 70          |              |  | Router solicitation from dc:2b:61:16:cf:86                 |                  |
|         | 6 0.106552                                                                                                    | Apple_16:cf:86              | Netgear_90:e3:db   | <b>ARP</b>             | 42          |              |  | who has 10.0.0.1? Tell 10.0.0.21                           |                  |
|         | 7 0.108283                                                                                                    | Apple_16:cf:86              | Broadcast          | ARP                    | 42          |              |  | Gratuitous ARP for 192.168.150.48 (Request)                |                  |
|         | 8 0.314405                                                                                                    | fe80::de2b:61ff:fe1ff02::2  |                    | ICMPV6                 | 86          |              |  | Multicast listener done (Unknown (0x00))                   |                  |
|         | 9 0.319551                                                                                                    | fe80::de2b:61ff:fe1ff02::fb |                    | ICMPV6                 | 86          |              |  | Multicast listener report                                  |                  |
|         | 10 0.457570                                                                                                    | fe80::de2b:61ff:fe1ff02::fb |                    | <b>MDNS</b>            | 96          |              |  | Standard query PTR _raop._tcp.local, "QU" question         |                  |
|         | 11 0.825621                                                                                                    | fe80::de2b:61ff:fe1ff02::fb |                    | <b>MDNS</b>            | 147         |              |  | standard query ANY Viks-iPhone.local, "QU" question ANY V' |                  |
|         | 12.1.000255 0.0.0.0                                                                                                    |                             | DEE DEE DEE DEE    | <b>DUCD</b>            | フィフ         |              |  | Thence article In Av605-2017<br><b>DUCD DANUALE</b>        |                  |
|         |                                                                                                    |                             |                    |                        |             |              |  |                                                            |                  |

**Figure 4: Viewing with Wireshark**

|                                                                                                    | <b>Z</b> example-cap.pcap - Wireshark                                                                                                    |                                                                               |                   |                         |             |              |                                                                       |                       |  |
|----------------------------------------------------------------------------------------------------|----------------------------------------------------------------------------------------------------|-------------------------------------------------------------------------------|-------------------|-------------------------|-------------|--------------|-----------------------------------------------------------------------|-----------------------|--|
|                                                                                                    | File Edit View Go Capture Analyze Statistics Telephony Tools Help                                                                                                    |                                                                               |                   |                         |             |              |                                                                       |                       |  |
|                                                                                                    | $A \mid 0, \; \Leftrightarrow \; \Leftrightarrow \; \lhd \; \overline{1} \; \lhd \; \lhd \;   \; \lhd \;   \; \lhd \;   \; 0, \; 0, \; 0, \; 0 \;   \; \lhd \;   \; \lhd \; \lhd \; \; 0, \; \text{\%} \mid \lhd \;$<br>$AA$ $\chi$ $\approx$<br><b>B</b> |                                                                               |                   |                         |             |              |                                                                       |                       |  |
| Filter:                                                                                                    | * Expression Clear Apply                                                                                                    |                                                                               |                   |                         |             |              |                                                                       |                       |  |
| channel Offset:<br>FCS Filter: All Frames<br>▼ Wireshark ▼ Wireless Settings Decryption Keys<br>802.11 Channel: |                                                                                                    |                                                                               |                   |                         |             |              |                                                                       |                       |  |
| No.                                                                                                    | Time                                                                                                    | Source                                                                        | Destination       | Protocol                | Length RSSI | Tx Rate Freq | Info                                                                  |                       |  |
|                                                                                                    | 1 0.000000                                                                                                    | Apple_16:cf:86                                                                | symbolTe_f0:f0:04 | 0x8781                  | 38          |              | Ethernet II                                                           |                       |  |
|                                                                                                    | 2 0.078167                                                                                                    | Apple_16:cf:86                                                                | Netgear_90:e3:db  | <b>ARP</b>              | 42          |              | who has 10.0.0.1? Tell 10.0.0.21                                      |                       |  |
|                                                                                                    | 3 0.078937                                                                                                    | 0.0.0.0                                                                       | 255.255.255.255   | DHCP                    | 342         |              | DHCP Request - Transaction ID 0x685a3ea6                              |                       |  |
|                                                                                                    |                                                                                                    | 4 0.079534 192.168.150.1                                                      | 255.255.255.255   | <b>DHCP</b>             | 342         |              | DHCP NAK<br>- Transaction ID 0x685a3ea6                               |                       |  |
|                                                                                                    |                                                                                                    |                                                                               |                   | ICMPV6                  | 70          |              | Router solicitation from dc:2b:61:16:cf:86                            |                       |  |
|                                                                                                    |                                                                                                    | 6 0.106552 Apple_16:cf:86                                                     | Netgear_90:e3:db  | ARP                     | 42          |              | Who has 10.0.0.1? Tell 10.0.0.21                                      |                       |  |
|                                                                                                    |                                                                                                    | 7 0.108283 Apple_16:cf:86                                                     | Broadcast         | <b>ARP</b>              | 42          |              | Gratuitous ARP for 192.168.150.48 (Request)                           |                       |  |
|                                                                                                    |                                                                                                    | $9.0.319551$ $f$ e $80 \cdot d$ e $2h \cdot 61ff \cdot f$ e1 $ff02 \cdot f$ h |                   | ICMPV6<br><b>TCMPV6</b> | 86<br>86    |              | Multicast listener done (Unknown (0x00))<br>Multicast listener renort |                       |  |
|                                                                                                    |                                                                                                    |                                                                               |                   |                         |             |              |                                                                       | $\blacktriangleright$ |  |
|                                                                                                    | □ Bootstrap Protocol                                                                                                    |                                                                               |                   |                         |             |              |                                                                       |                       |  |
|                                                                                                    |                                                                                                    | Message type: Boot Request (1)                                                |                   |                         |             |              |                                                                       |                       |  |
|                                                                                                    | Handwane type: Ethennet                                                                                                    |                                                                               |                   |                         |             |              |                                                                       |                       |  |
|                                                                                                    |                                                                                                    | Hardware address length: 6                                                    |                   |                         |             |              |                                                                       |                       |  |
|                                                                                                    | Hops: 0                                                                                                    |                                                                               |                   |                         |             |              |                                                                       |                       |  |
|                                                                                                    |                                                                                                    | Transaction ID: 0x685a3ea6                                                    |                   |                         |             |              |                                                                       |                       |  |
|                                                                                                    | Seconds elapsed: 0                                                                                                    |                                                                               |                   |                         |             |              |                                                                       |                       |  |
|                                                                                                    |                                                                                                    | ⊞ Bootp flags: 0x0000 (Unicast)                                               |                   |                         |             |              |                                                                       |                       |  |
| Client IP address: 0.0.0.0 (0.0.0.0)                                                                            |                                                                                                    |                                                                               |                   |                         |             |              |                                                                       |                       |  |
| Your (client) IP address: 0.0.0.0 (0.0.0.0)                                                                     |                                                                                                    |                                                                               |                   |                         |             |              |                                                                       |                       |  |
|                                                                                                    | Next server IP address: 0.0.0.0 (0.0.0.0)                                                                                                    |                                                                               |                   |                         |             |              |                                                                       |                       |  |
|                                                                                                    | Relay agent IP address: 0.0.0.0 (0.0.0.0)                                                                                                    |                                                                               |                   |                         |             |              |                                                                       |                       |  |
| Client MAC address: Apple_16:cf:86 (dc:2b:61:16:cf:86)                                                          |                                                                                                    |                                                                               |                   |                         |             |              |                                                                       |                       |  |
|                                                                                                    | Client hardware address padding: 000000000000000000000                                                                                                    |                                                                               |                   |                         |             |              |                                                                       |                       |  |
|                                                                                                    |                                                                                                    | Server host name not given                                                    |                   |                         |             |              |                                                                       |                       |  |
|                                                                                                    | Boot file name not given                                                                                                    |                                                                               |                   |                         |             |              |                                                                       |                       |  |
| Magic cookie: DHCP                                                                                              |                                                                                                    |                                                                               |                   |                         |             |              |                                                                       |                       |  |
|                                                                                                    | ⊞ Option: (t=53, l=1) DHCP Message Type = DHCP Request                                                                                                    |                                                                               |                   |                         |             |              |                                                                       |                       |  |

**Figure 5: Filter Example**

An administrator may find themselves in a position where they are troubleshooting communications between an access point and the controller. In this case one may want to start with the "capwap" filter. Control and Provisioning of Wireless Access Points (capwap) is a protocol that enables a controller to manage a collection of access points and is an IEEE standard based on Cisco's LWAPP. If these packets are not seen, then the suspect access point is not adopted (which is probably already known at this point) and further investigation into reasons why (such as layer-2 vlan boundaries) can be conducted.

### **Excerpt 9: Capwap Filter Example**

### **1)** Capwap Filter Example

rfs4000-22D26E#*service pktcap on inter ge1 write example-cap.pcap count 20 filter capwap*

Capturing up to 20 packets. Use Ctrl-C to abort. 20

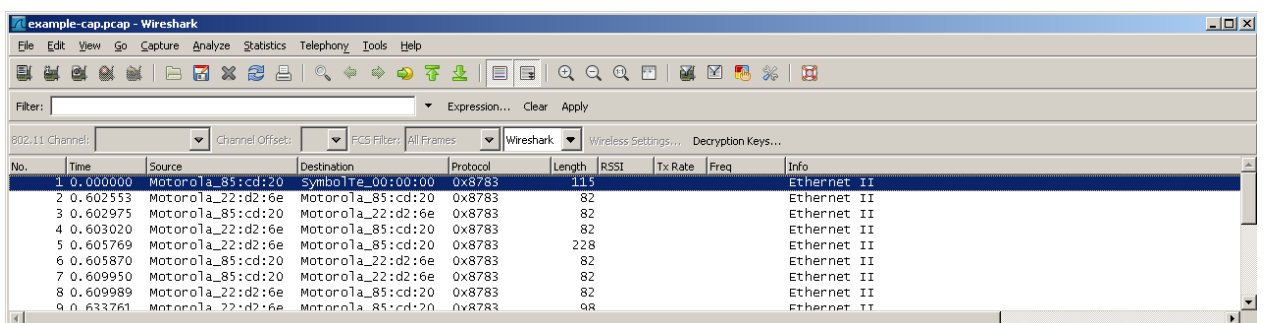

**Figure 6: Capwap capture**

# **5.2 Example 2 – "snap":**

Often when troubleshooting wireless, it is not necessary for an administrator to see an entire packet's contents; perhaps only a connectivity problem is being investigated. In this case, the "snap" option can be used to limit the size of the packets to, as an example, only the first 128 bytes. This gives the administrator the important header information that may be needed, while saving on resources such as cpu cycles, memory or storage use.

### **Excerpt 10: "Snap" Feature**

### **1)** "Snap" Feature

rfs4000-22D26E#*service pktcap on inter ge1 write example-cap.pcap count 20 snap 128 filter ether host DC-2B-61-16-CF-86* Capturing up to 20 packets. Use Ctrl-C to abort. 20

Now compare the screen shot in Figure 6 below to the one in Figure 5. Notice that packet 3 this time is only 128 bytes in length (instead of 324 bytes) and as not all information was in the packet, Wireshark was unable to fully qualify the packet as a DHCP request. Yet the pertinent information of the "filter" client address and the BOOTP details give enough information to analyze the packet correctly.

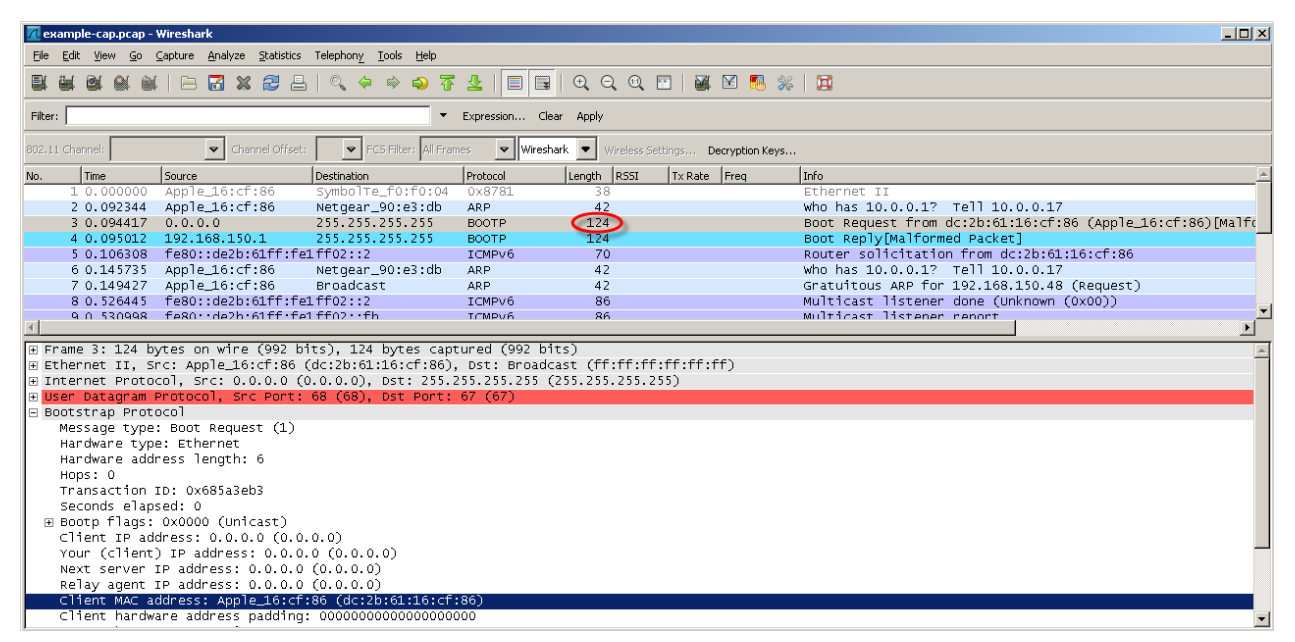

**Figure 7: Example of a "snapped" capture**

# **6. Advanced Capabilities – remote-debug:**

One of the latest and most advanced features in WiNG 5 is the remote-debug command. This command allows one to troubleshoot a remote device by providing access from the controller to obtain logs, trace files and various debugging information. While this command has many more options that what are mentioned here, the focus of this writing is the **"live-capture"** option. This feature enables a WiNG 5 wireless system to function as a distributed sniffer, enabling packet capturing from remote hosts. It is a very power troubleshooting tool for the wireless and the wired network. Typically, remote-debug will be

performed at a controller to capture data for known connected and specified devices (adopted AP's, cluster members, etc.).

The "remote-debug live-capture" command allows an administrator to perform packet capture of all traffic heard by the device where the remote-debug is executed, in real-time. It can then be written off to various destinations, just as a standard capture with the "pktcap" command (FTP, TFTP, file on flash, etc.). However, one big benefit is the ability to send to a remote host via the Tazman Sniffer Protocol (tzsp), allowing for real-time packet analysis with a protocol analyzer such as Omnipeek or Wireshark. The TZSP method is covered in this document.

First, we'll look at a breakdown of the command syntax and some options.

**Excerpt 11: remote-debug options**

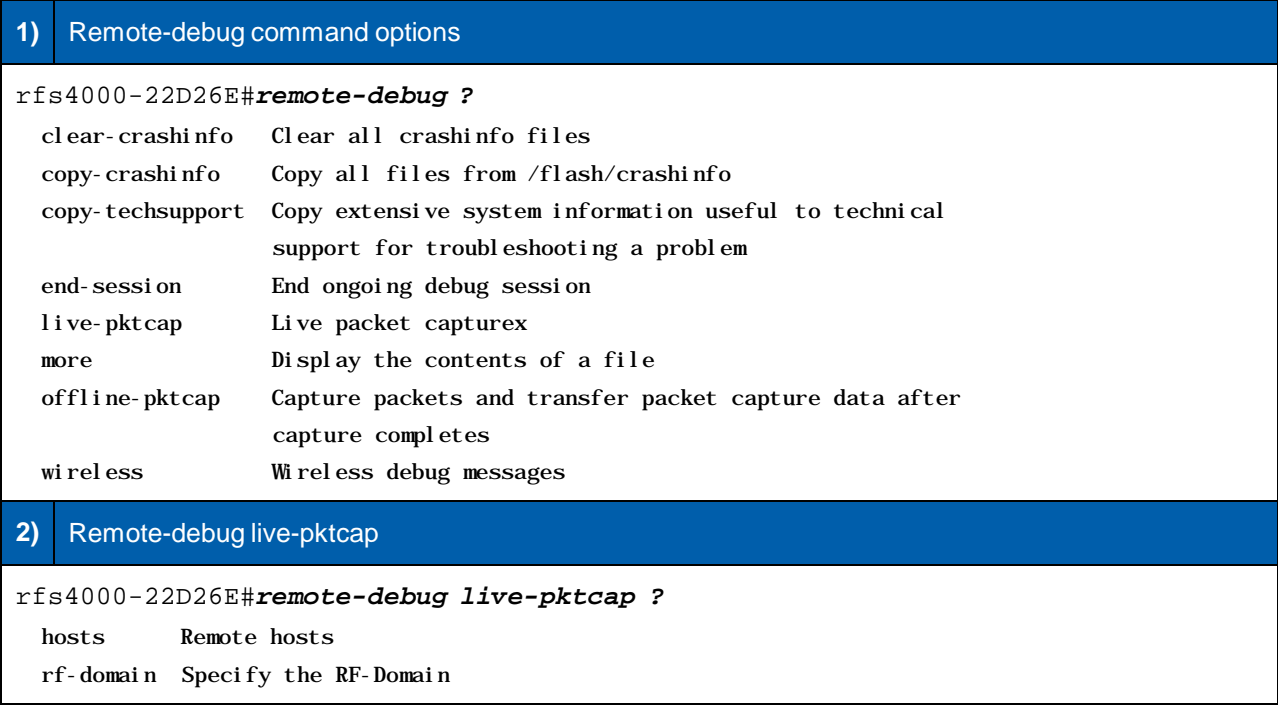

When performing a live packet capture using the "remote-debug" command, one has two options; "hosts" and "rf-domain".

*Hosts –* specify any known and reachable hosts; may specify multiple hosts by separating with spaces

*Rf-domain* – specify the rf-domain relative to the data that is to be captured. This is a shortcut to listing all hosts in an rf-domain, instead of having to list each host individually.

#### **Excerpt 12: live-pktcap "hosts" option**

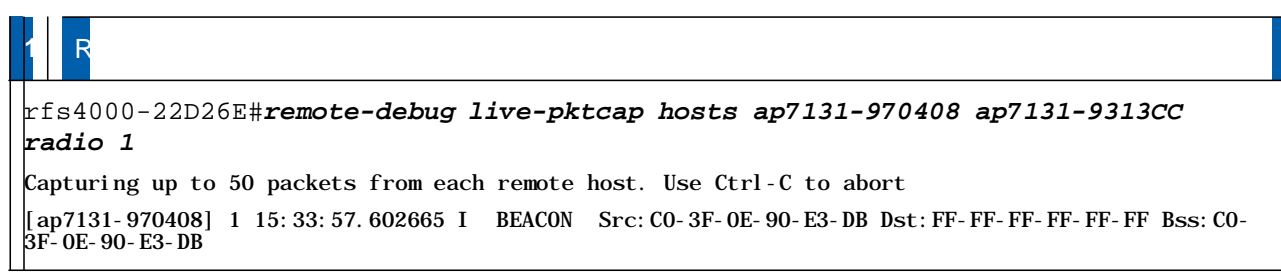

[ap7131-970408] 2 15:34:00.981699 I BEACON Src:C0-3F-0E-90-E3-DB Dst:FF-FF-FF-FF-FF-FF Bss:C0- 3F-0E-90-E3-DB offline-pktcap Capture packets and transfer packet capture data after

When capturing from multiple hosts, the controller will automatically collate the packets into a single stream in sequence, making it easy to observe events across the network.

## **6.1 TZSP Caveat:**

TZSP is an encapsulation protocol that runs over UDP. As such, when capturing in this way, the device performing the capture will send to the specified TZSP host (a laptop running Wireshark, for instance) on UDP port 37008. As most laptops do not typically listen for udp on port 37008, a display filter can be written to hide the resulting ICMP "destination port unreachable" messages that will be received. Another option is to run the "iperf.exe" application on said host and configure it to listen on udp port 37008, but this is not necessary. ["iperf.exe"](http://www.noc.ucf.edu/Tools/Iperf/iperf.exe) can be downloaded from the Internet for free for many OS platforms by doing a simple Google search. A Windows version can be found at:

[http://www.noc.ucf.edu/Tools/Iperf/iperf.exe;](http://www.noc.ucf.edu/Tools/Iperf/iperf.exe) copy this file into a system path directory, such as C:\Windows\system32.

## **6.1.1 CLI Configuration Example**

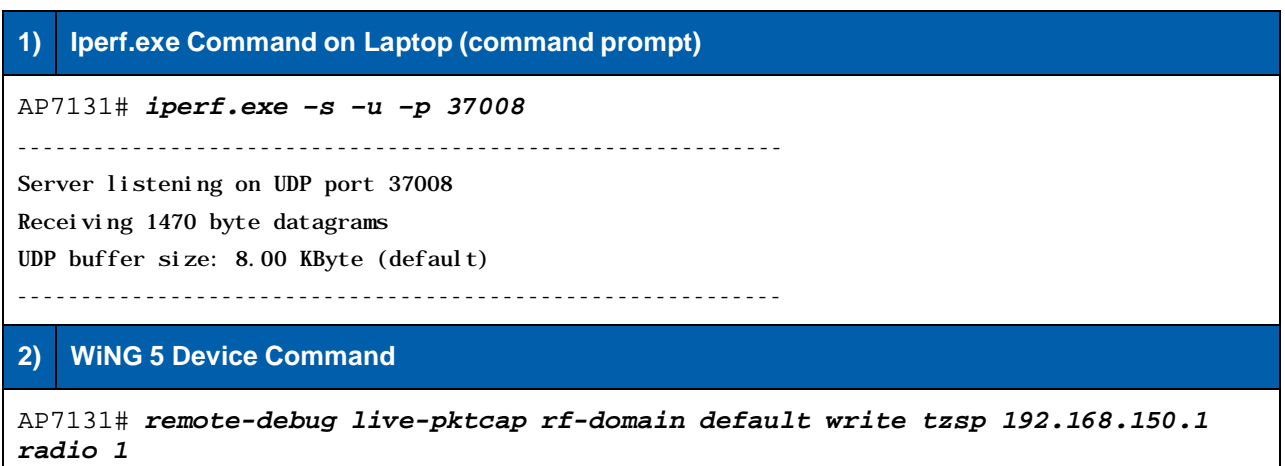

## **6.1.2 TZSP Host Configuration:**

By initiating a capture on the interface as specified via IP address in the "remote-debug" command and applying a display filter of "tzsp", real-time analysis can be performed remotely.

|     | Capturing from Intel(R) 82577LM Gigabit Network Connection - Wireshark |                               |                    | $ \Box$ $\times$                                                                |  |
|-----|------------------------------------------------------------------------|-------------------------------|--------------------|---------------------------------------------------------------------------------|--|
|     | File Edit View Go Capture Analyze Statistics Telephony Tools Help      |                               |                    |                                                                                 |  |
|     |                                                                        |                               |                    | 要 ま ま ま ま   ま ご 文 き 冒   ぐ ゃ ゃ や 生 不 不 了    目    日    〇 〇 〇 田   東 区 限 ※   耳      |  |
|     | Filter: tzsp                                                           |                               |                    | Expression Clear Apply                                                          |  |
| No. | Source                                                                 | Destination                   | Protocol           | Size<br>Info                                                                    |  |
|     | 87 BelkinIn_a1:9d:68                                                   | <b>Broadcast</b>              | IEEE 802.11        | 175 Beacon frame, SN=2377, FN=0, Flags=, BI=100, SSID="PacketEye24"[Malformed   |  |
|     | 88 Apple_16:cf:86                                                      | Broadcast                     | <b>IEEE 802.11</b> | 168 Probe Request, SN=2330, FN=0, Flags=, SSID="motorola"                       |  |
|     | 89 Motorola_96:28:70                                                   | Apple_16:cf:86                | IEEE 802.11        | 175 Probe Response, SN=3021, FN=0, Flags=, BI=100, SSID="motorola"[Malformed Pa |  |
|     | 92 BelkinIn_a1:9d:68                                                   | <b>Broadcast</b>              | IEEE 802.11        | 175 Beacon frame, SN=2381, FN=0, Flags=, BI=100, SSID="PacketEye24"[Malformed R |  |
|     | 93 Apple 16:cf:86                                                      | Motorola_96:28:70             | IEEE 802.11        | 88 Authentication, SN=2331, FN=0, Flags=R                                       |  |
|     | 96 Apple_16:cf:86                                                      | Motorola_96:28:70             | IEEE 802.11        | 175 Association Request, SN=2332, FN=0, Flags=, SSID="motorola"[Malformed Packe |  |
|     | 97 Motorola 96:28:70                                                   | Apple_16:cf:86                | <b>EAPOL</b>       | 173 Key (msg 1/4) [Malformed Packet]                                            |  |
|     | 98 Apple 16:cf:86                                                      | Motorola_96:28:70             | <b>EAPOL</b>       | 173 Key (msg 2/4) [Malformed Packet]                                            |  |
|     | 99 Apple_16:cf:86                                                      | Motorola_96:28:70             | IEEE 802.11        | 71 Null function (No data), SN=2333, FN=0, Flags=T                              |  |
|     | 100 Motorola_96:28:70                                                  | Apple_16:cf:86                | <b>EAPOL</b>       | 173 Key (msq 3/4) [Malformed Packet]                                            |  |
|     | 101 Apple_16:cf:86                                                     | Motorola 96:28:70             | <b>EAPOL</b>       | 173 Key (msg 4/4) [Malformed Packet]                                            |  |
|     | $102$ annla $16.75.86$                                                 | Motorola Q6.28.70 TEEE 802.11 |                    | $R0$ Action $SU-222A$ CN-0 Clanc-                                               |  |
|     |                                                                        |                               |                    |                                                                                 |  |

**Figure 8: Wireshark on remote host**

As previously stated, TZSP encapsulates over UDP and WiNG will default to a destination port of 37008. Since it is not common that a laptop may be listening on this port, a display filter can be written to hide the ICMP "destination port unreachable" messages that will result.

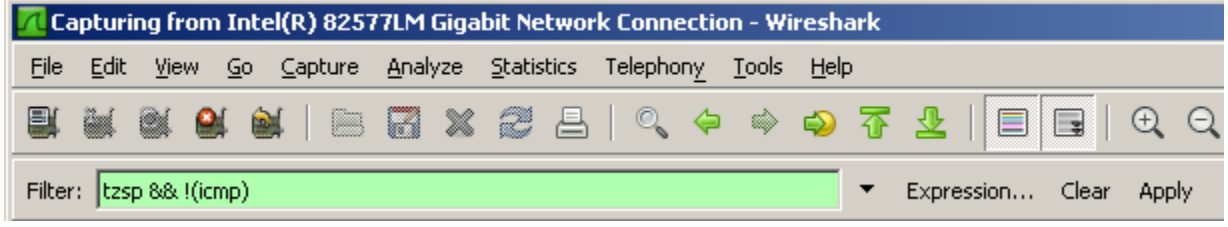

**Figure 9: Wireshark display filters**

# **7. Reference Documentation:**

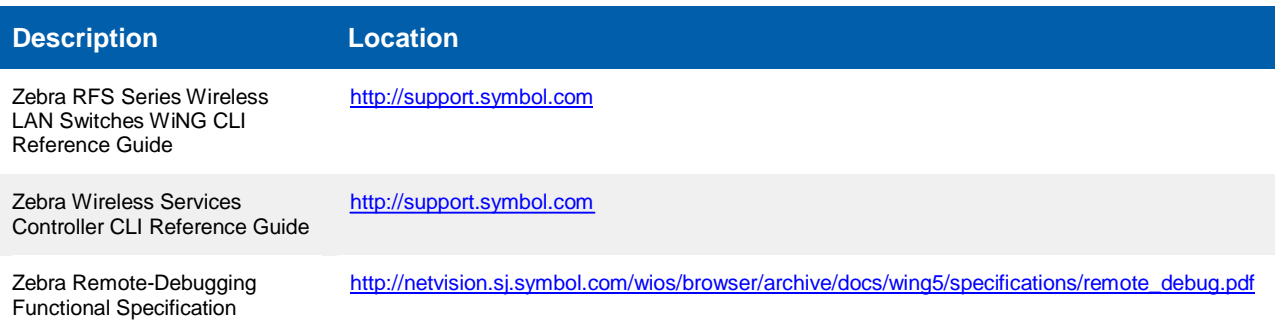